R4.6.24 一部修正(⑤の入力内容)

① 神奈川県電子申請システム(e-KANAGAWA)内の「ねんりんピックかながわ 2022 剣道交流大会 お弁当申込み」にアクセスし、「利用者登録せずに申し込む方はこちら」をクリックする 【サイト URL】https://dshinsei.e-kanagawa.lg.jp/142140-u/offer/offerList\_detail.action?tempSeq=34479

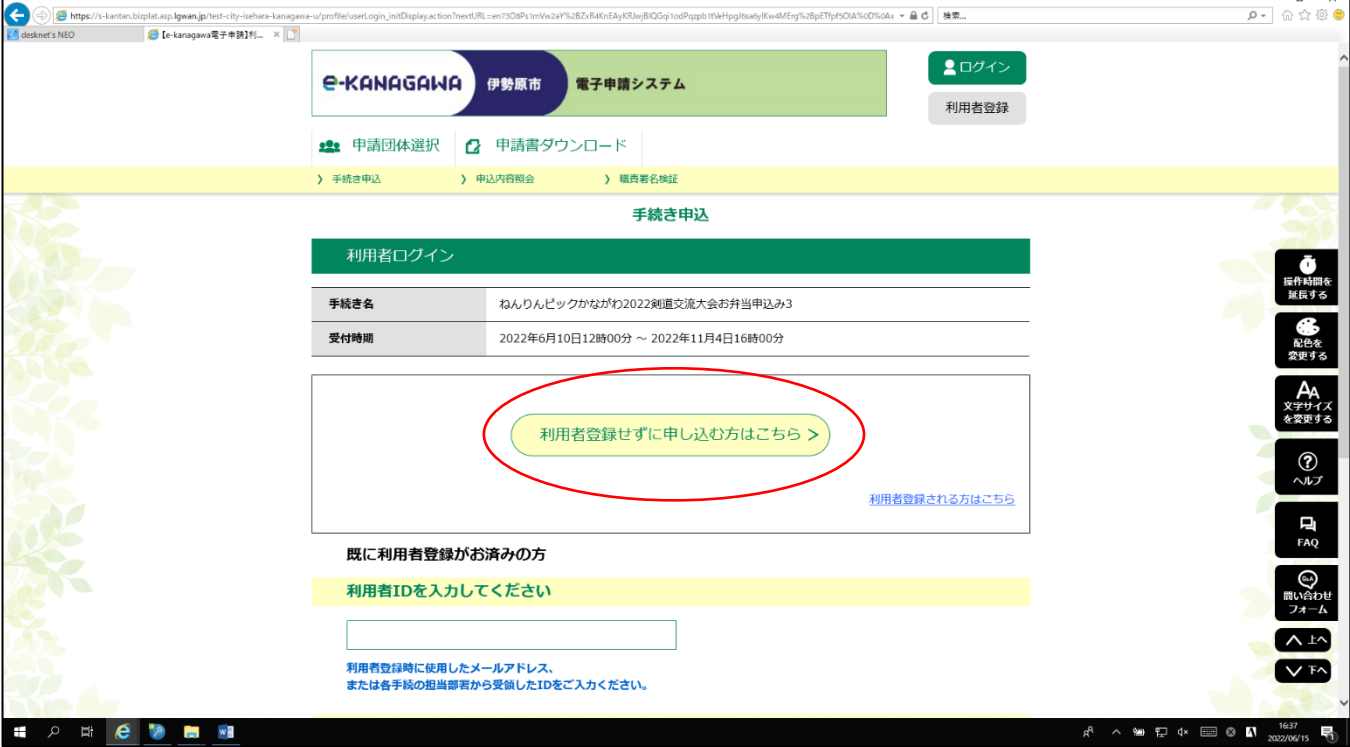

※表示画面内の情報はマニュアル用のため、実際の情報と一部異なります。

② 利用規約を熟読後、「同意する」をクリックする

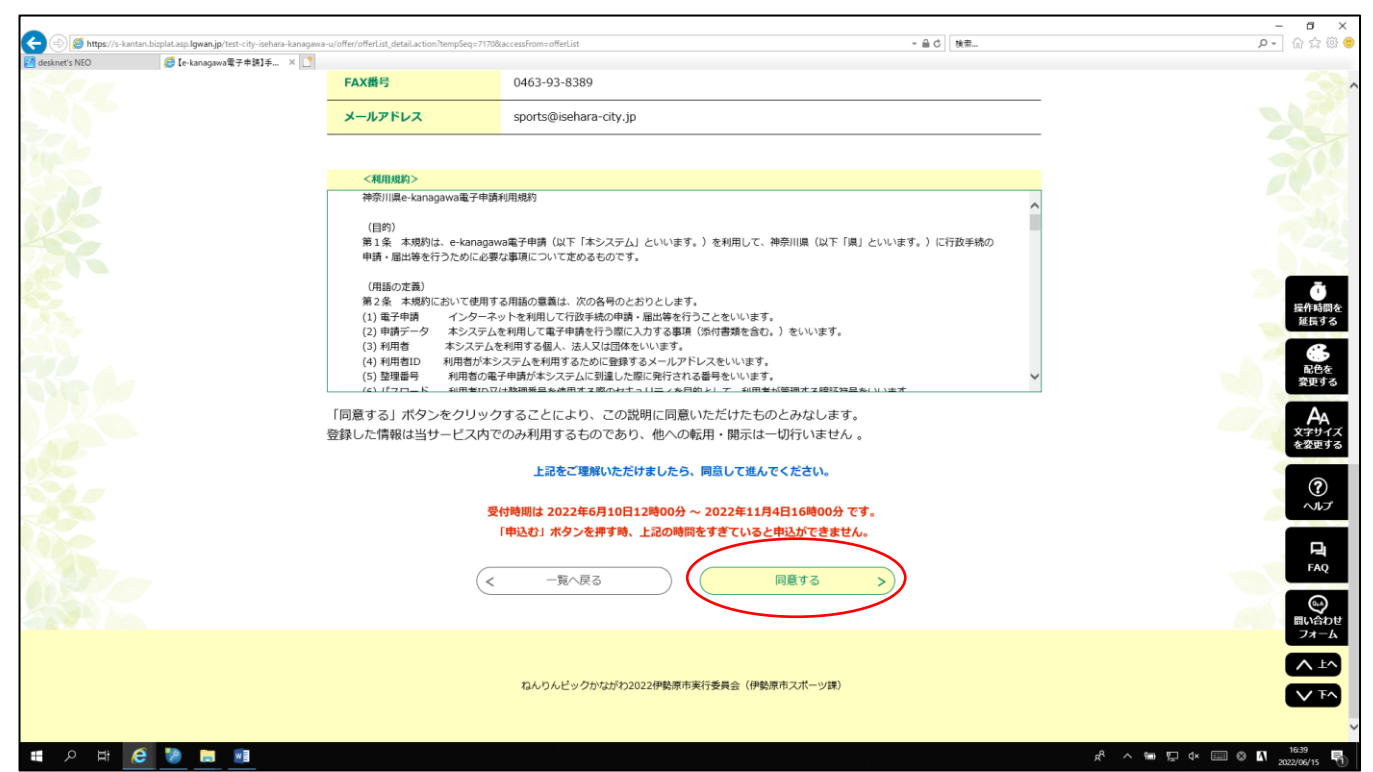

③ 連絡先メールアドレスを入力し、「完了する」をクリックする

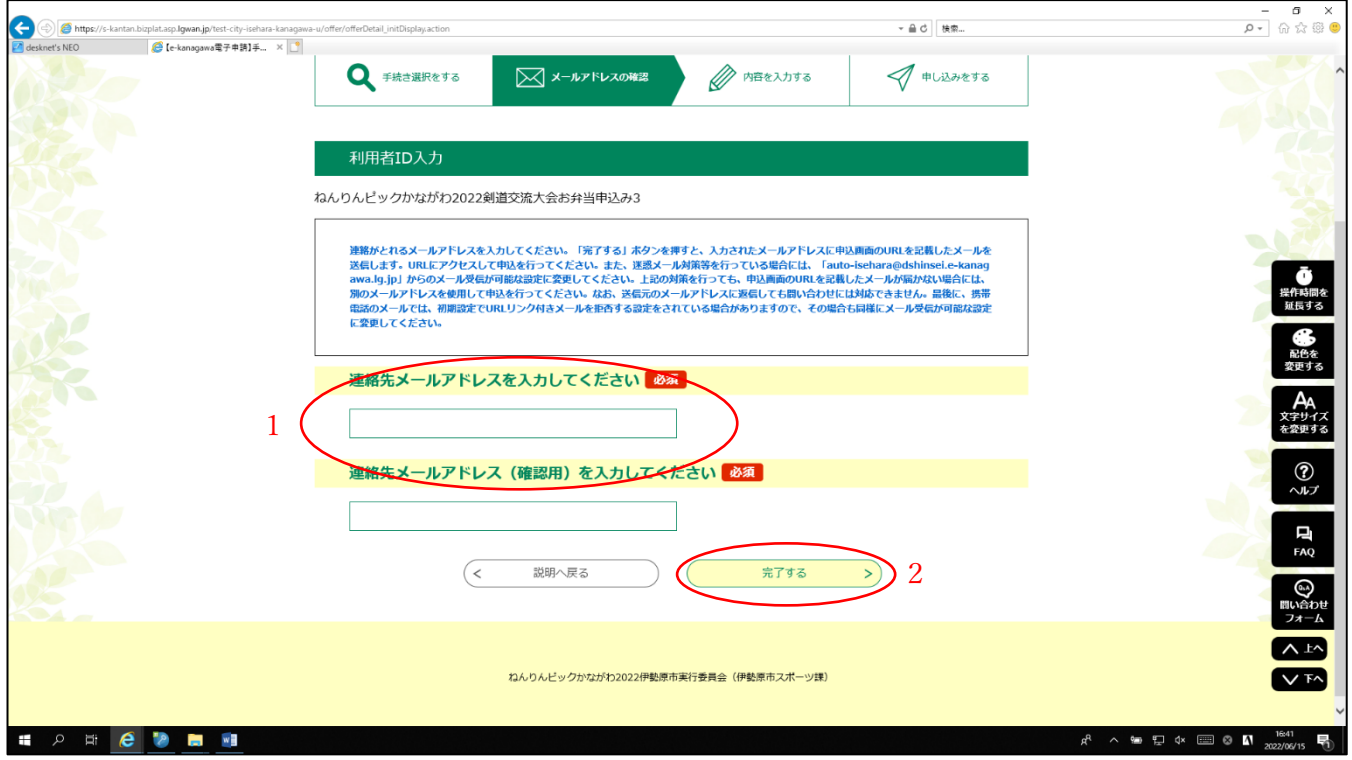

④ 入力したメールアドレス宛に「連絡先アドレス確認通知」が届くので、メール本文の URL をクリックする

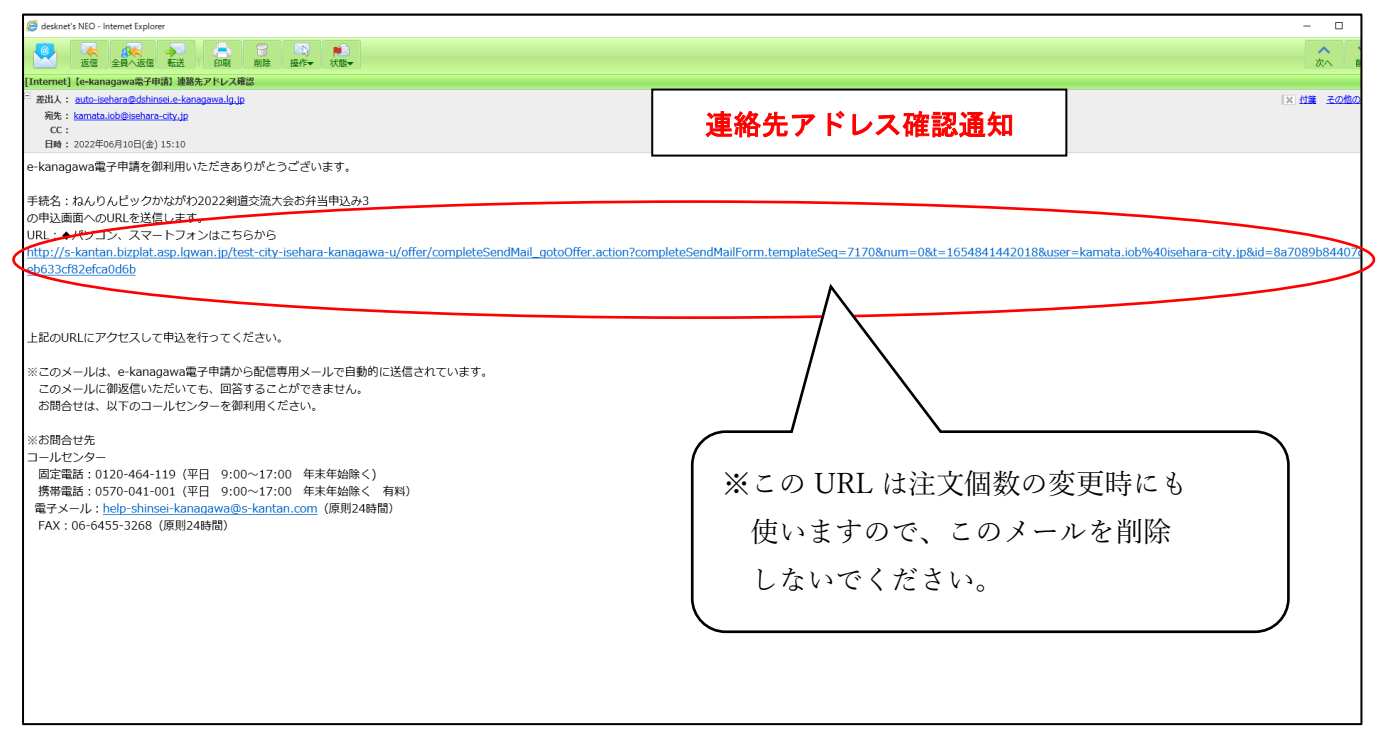

⑤ 1「チーム名」、2「申請団体名」、3「申請者氏名」、4「申請者氏名(フリガナ)」、5「連絡先(電話番号)」 6「住所」を入力し、7「11 月 13 日(1 日目)の個数を選択」、8「11 月 14 日(2 日目)の個数を選択」を 選択後、「確認へ進む」をクリックする

※11 月 14 日 (2 日目) の弁当については、追加注文のみ 11 月 13 日 (月) の交流大会日程終了まで、 会場にて申込みを受け付けます

※青字箇所を R4.6.24 に修正しました

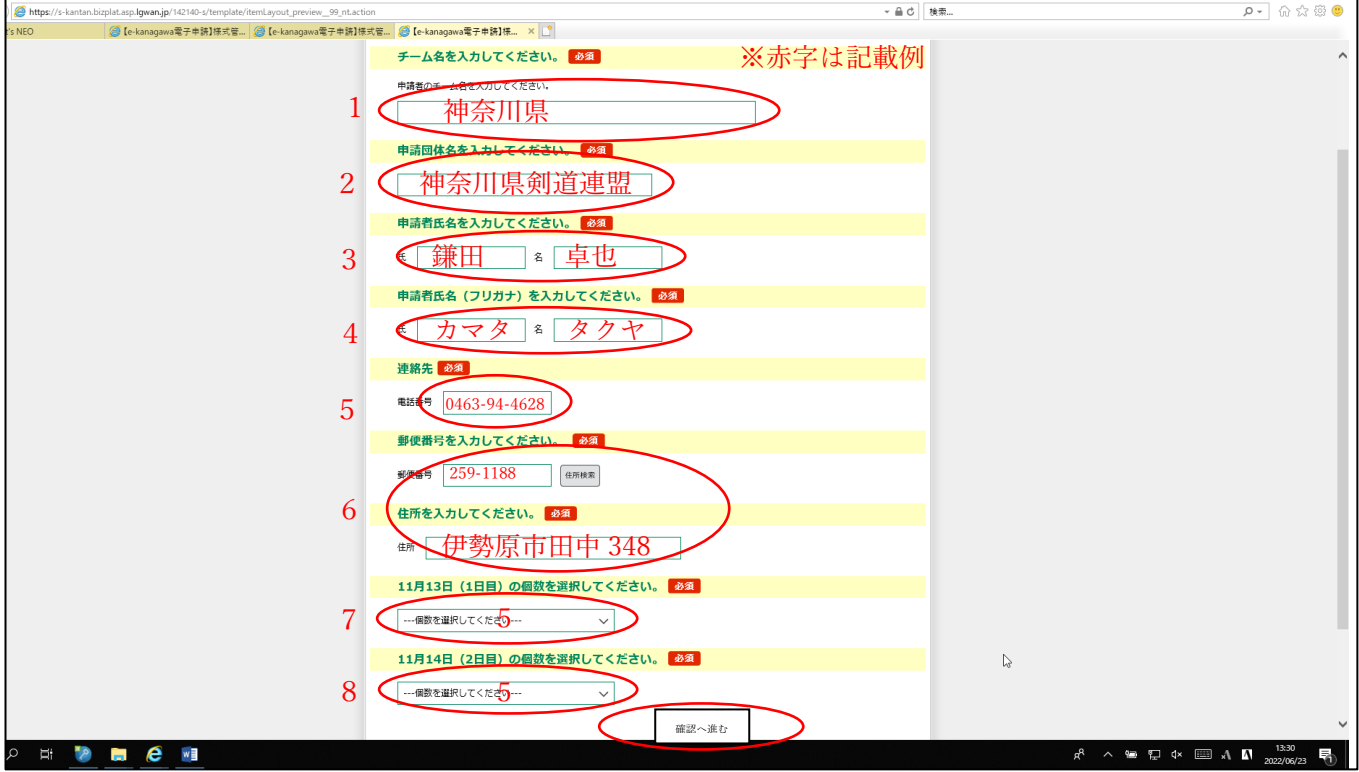

⑥ 申込内容を確認し、「申込む」をクリックする

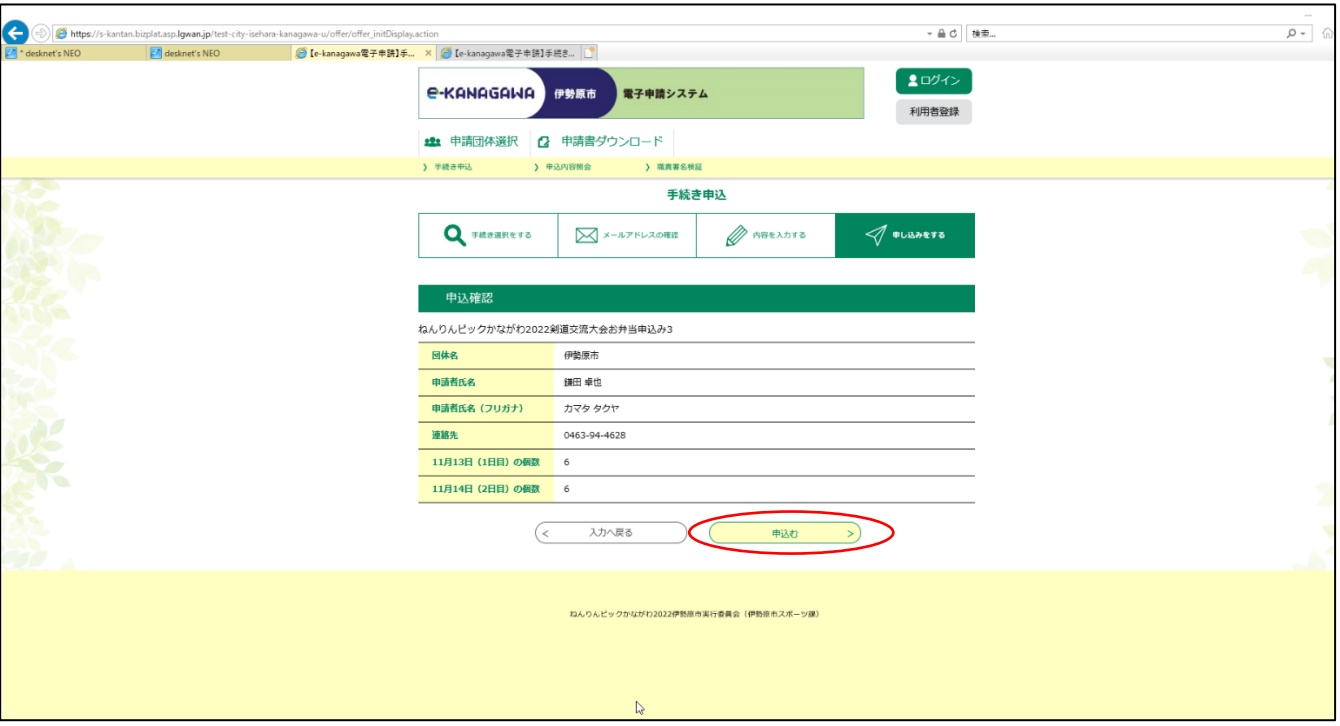

⑦ メールアドレス宛に「申込完了通知」と「パスワード通知」が届く→変更が無ければ、ここで申込終了 ※「申込完了通知」を印刷またはスマートフォン等に保存し、大会当日に弁当受取場所にて提示すること

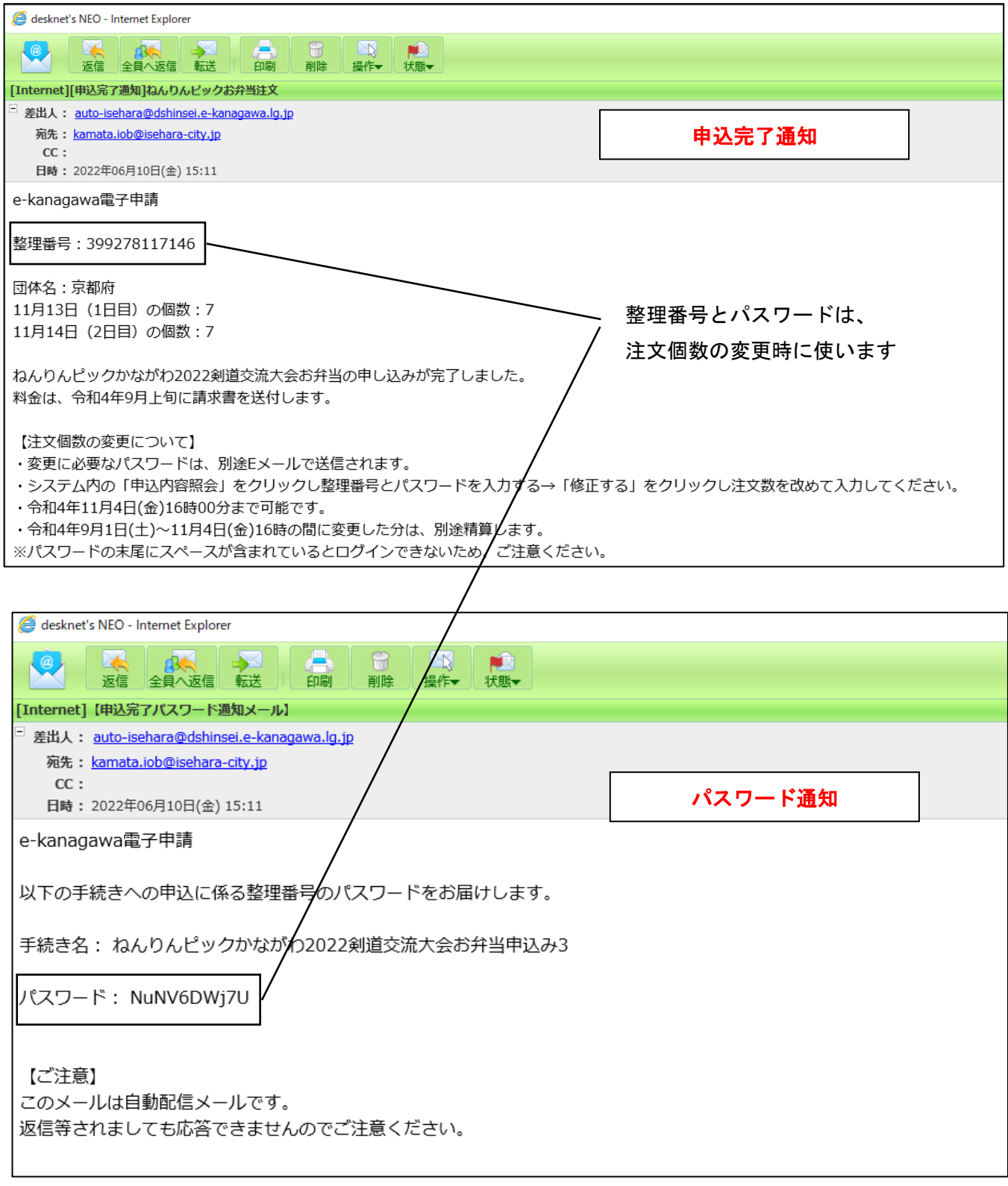

※パスワードの前後にスペースが含まれていますので、PC上でコピーする際は文字のみを選択するように してください。

## **【申込内容を変更したい場合】**

⑧ 申込内容を変更したい場合は、「連絡先アドレス確認通知」のメール本文の URL を再度クリックする

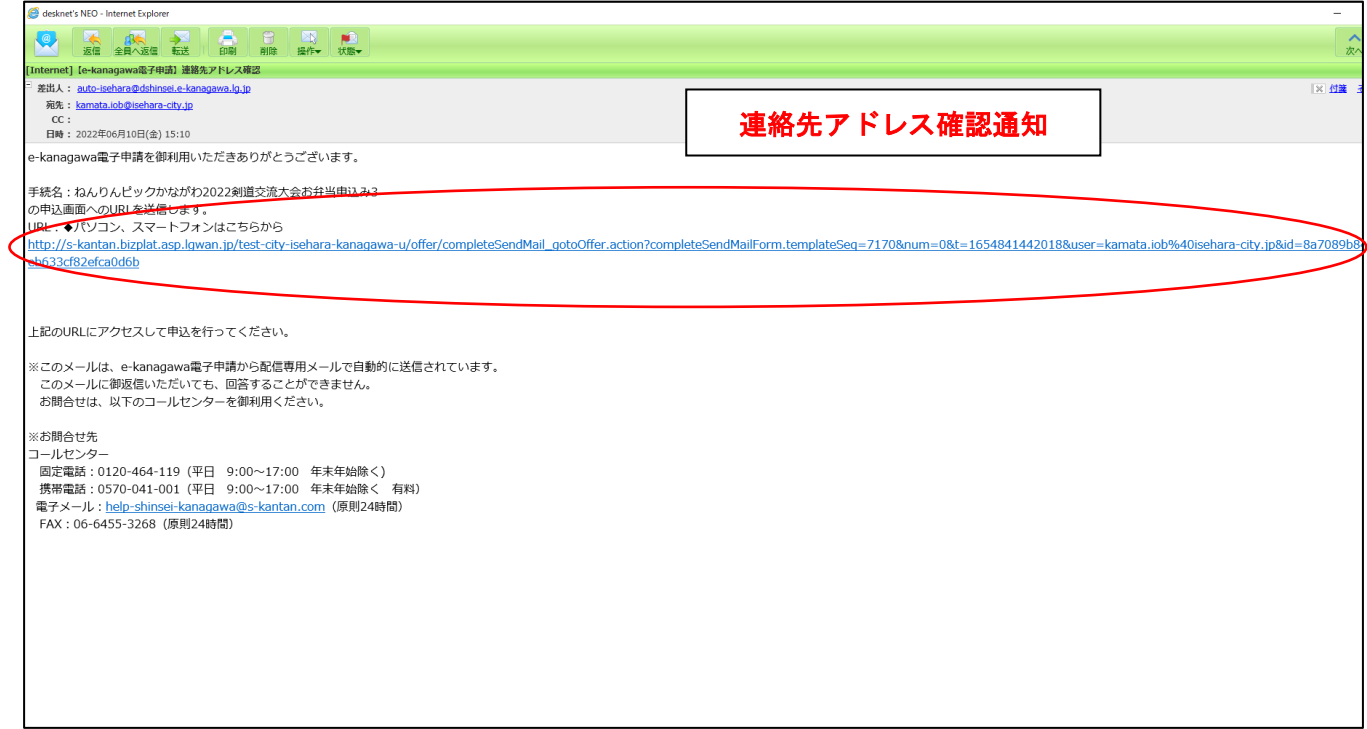

⑨ 「申込内容照会」をクリックする

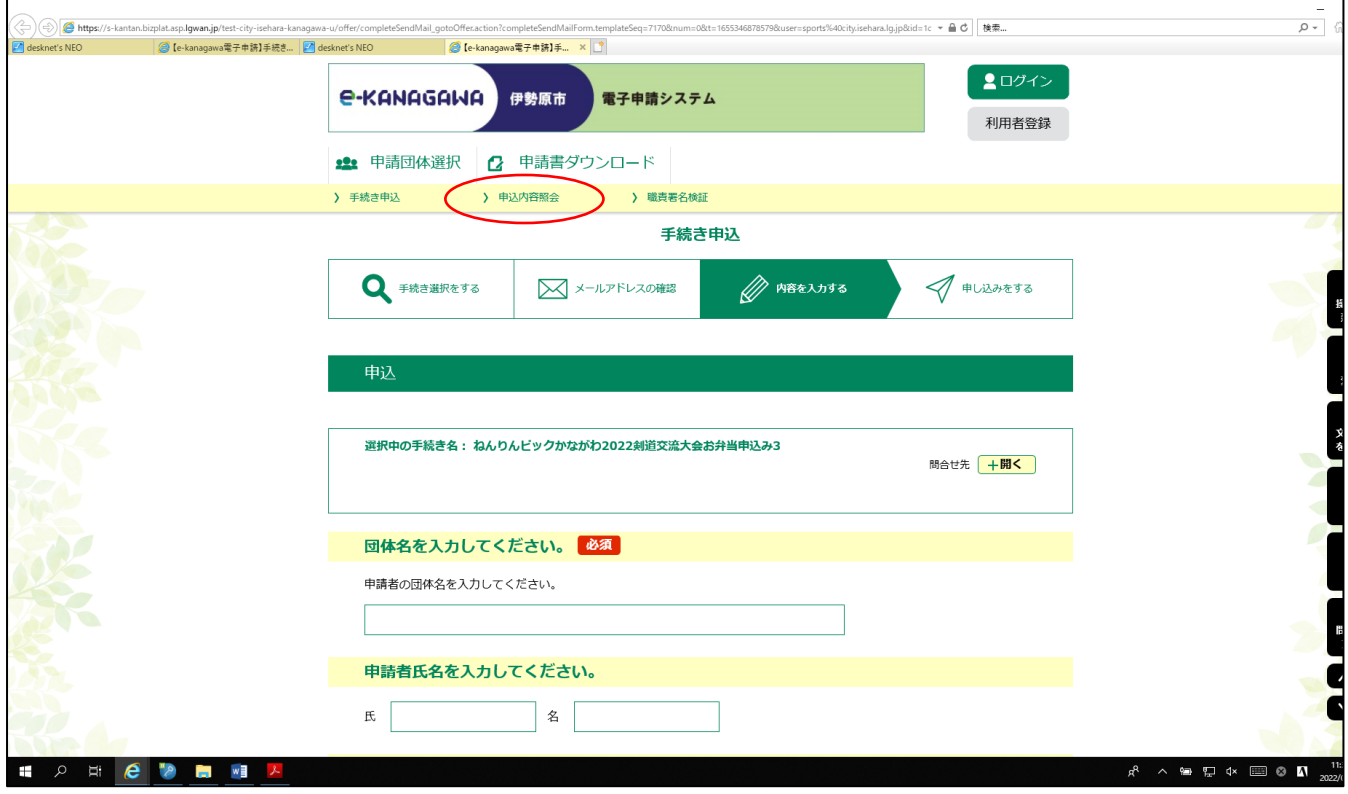

 「申込完了通知」に記載されている整理番号と、「パスワード通知」に記載されているパスワードを入力し、 「照会する」をクリックする

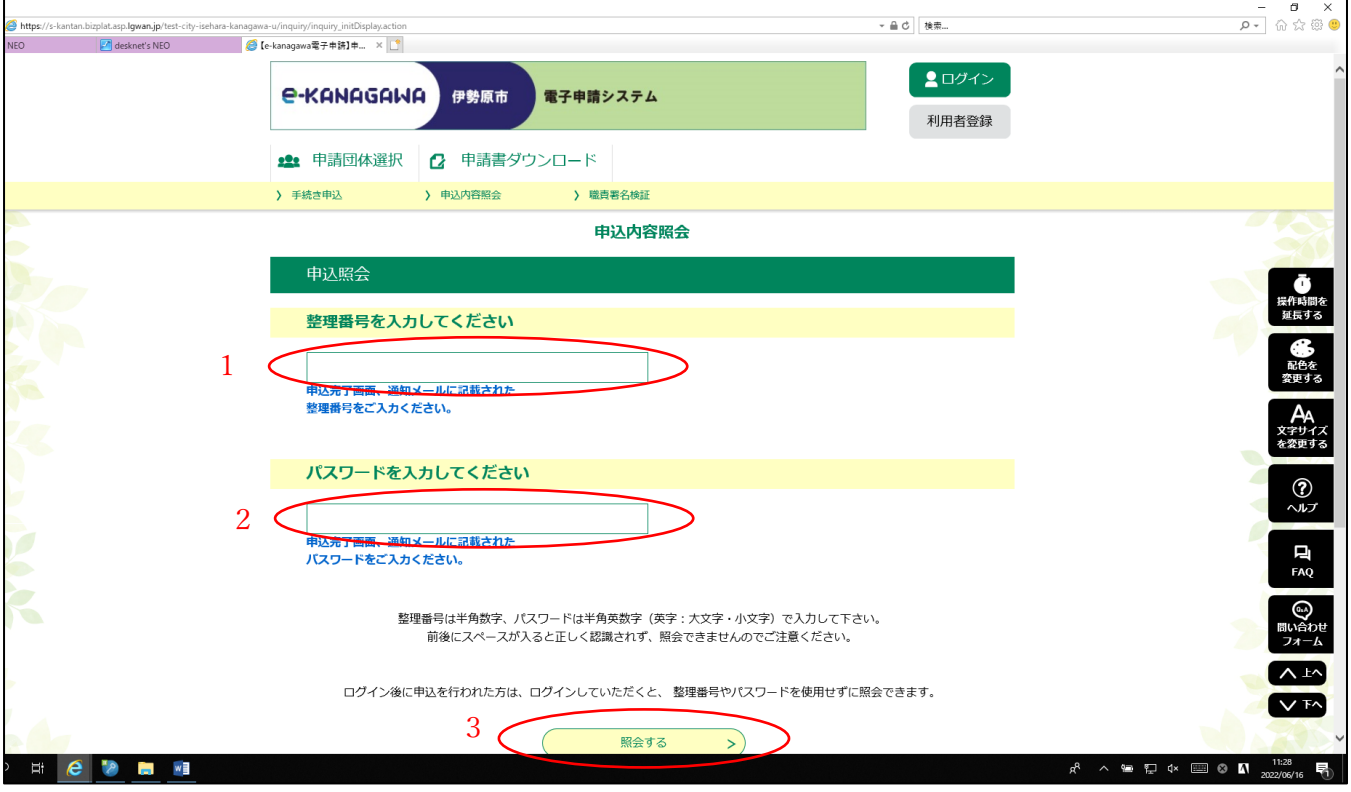

「修正する」をクリックする

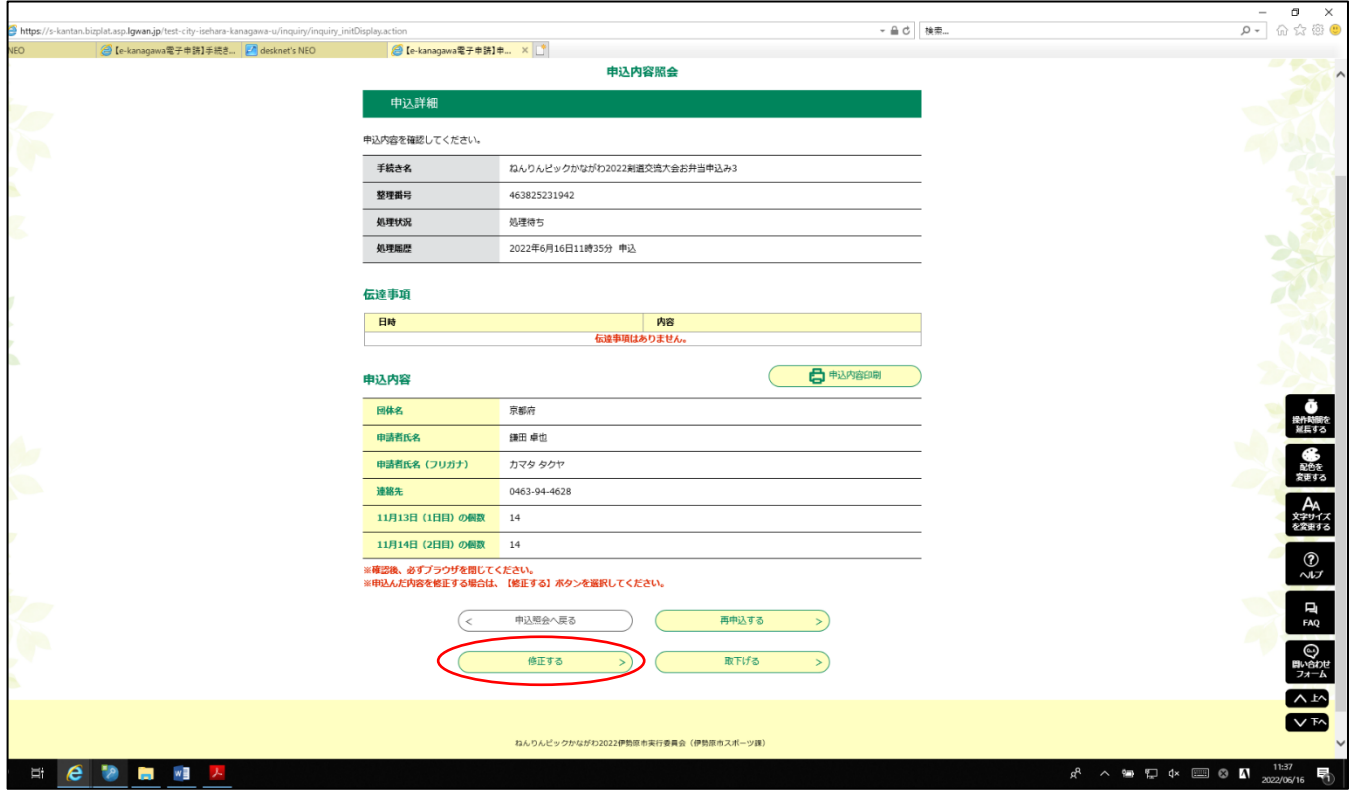

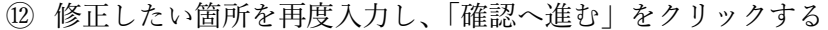

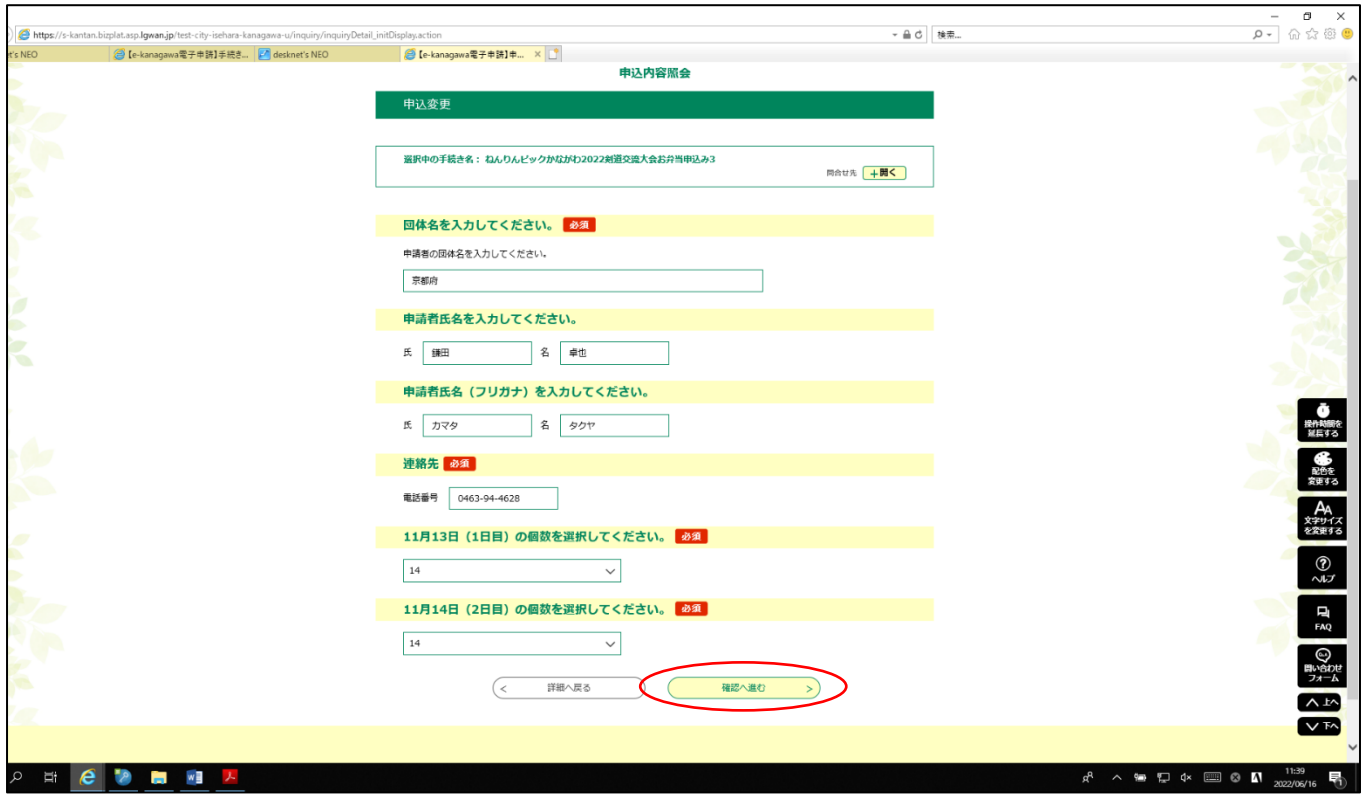

⑬ 申込内容を確認し、問題なければ「修正する」をクリックする

※変更した場合は、この画面を印刷またはスマートフォン等に保存(変更後の内容が記載されている申込内 容確認画面でも可)し、大会当日に弁当受取場所にて提示すること

※メールアドレス宛に届く「変更完了通知」には変更内容は記載されません

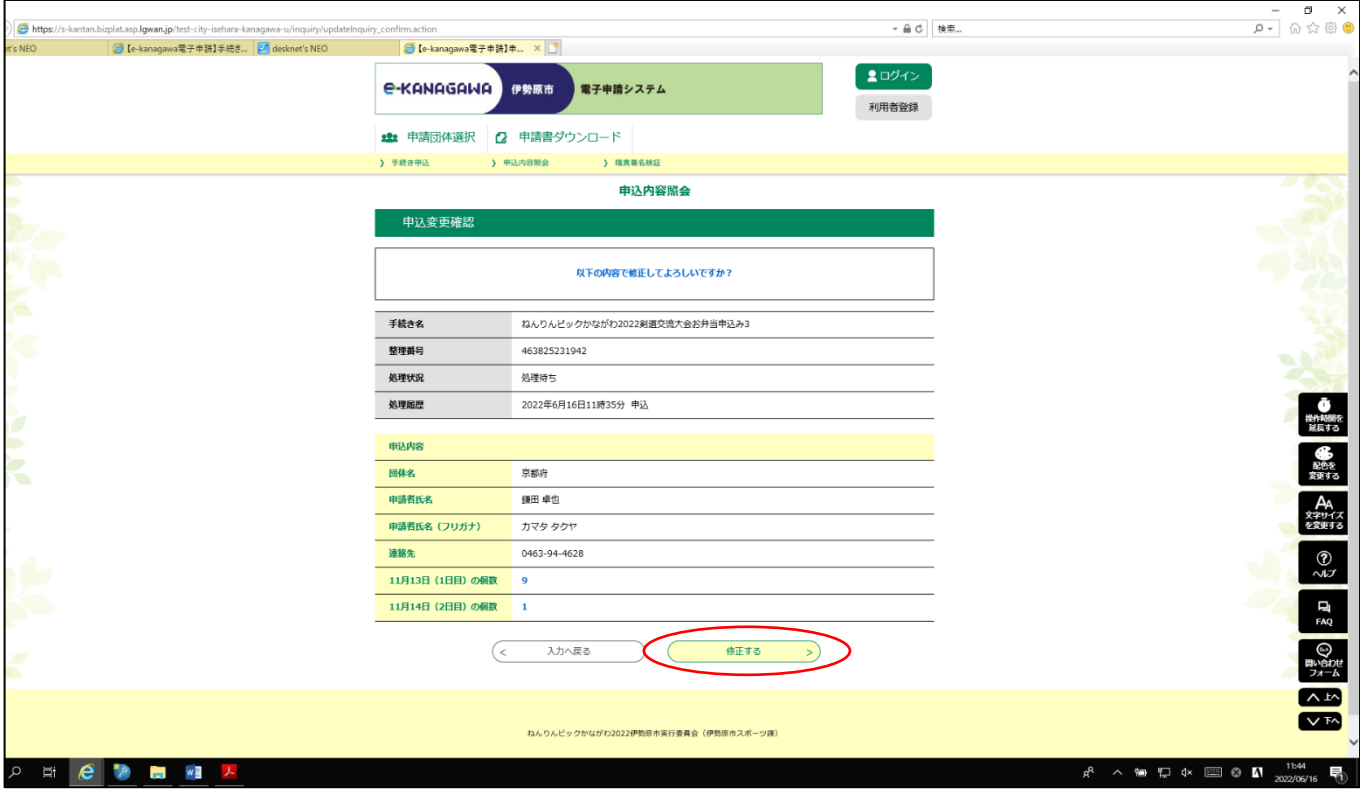

## 14 メールアドレス宛に「変更完了通知」が届く→ここで変更申込終了

※再度変更したい場合は、11月4日(金)16時までに8~⑭の手順で変更する

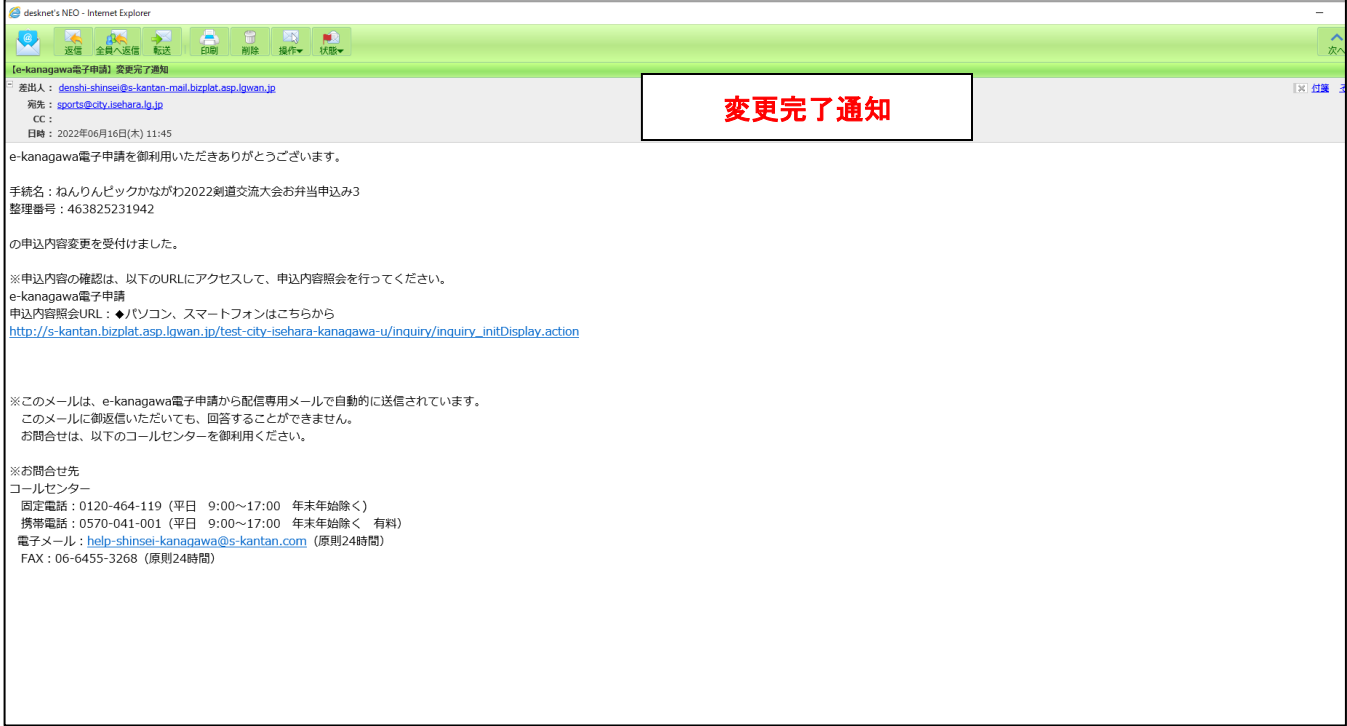